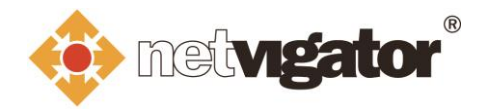

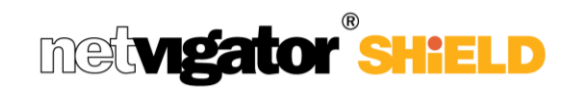

## **NETVIGATOR SHiELD Portal User Guide**

Login to the NETVIGATOR SHiELD portal vi[a https://cybersecurity.netvigator.com/netshield/view/login](https://cybersecurity.netvigator.com/netshield/view/login)

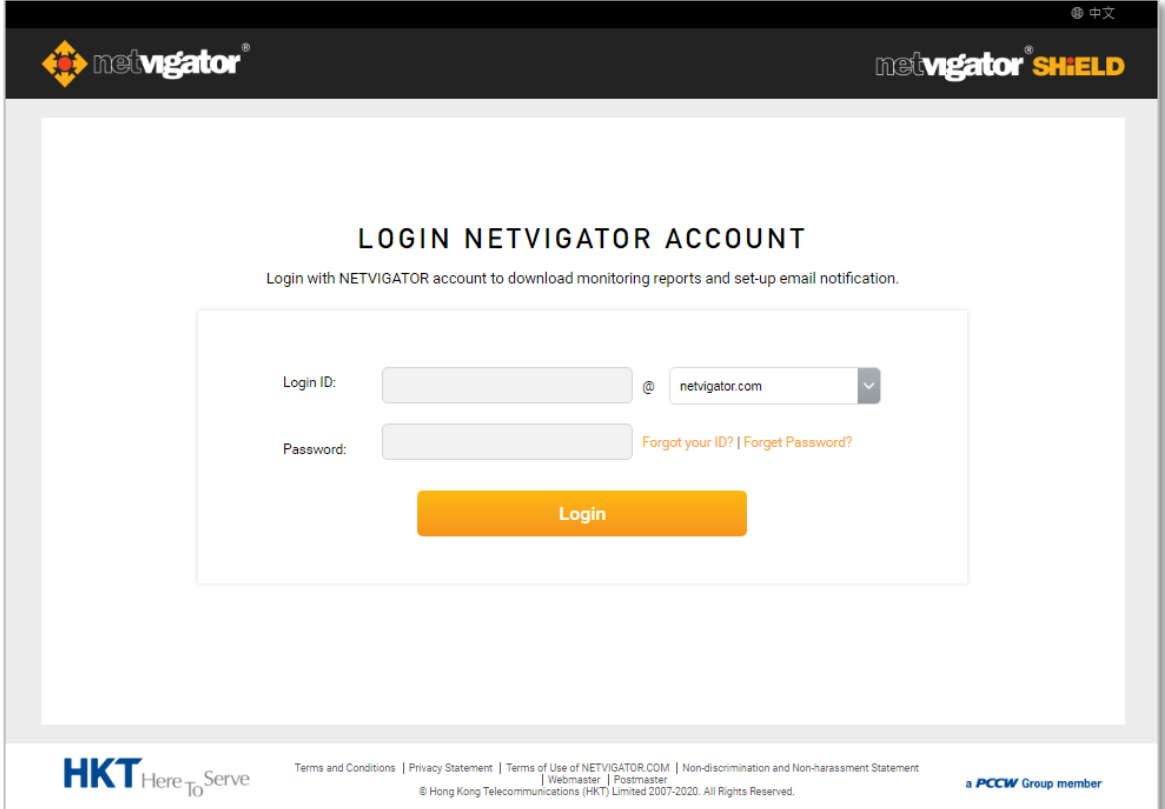

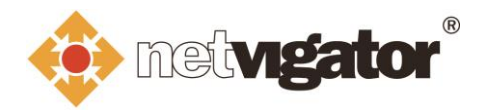

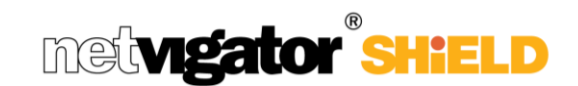

## **Statistics and Monthly Reports**

1. Click the "**Monitoring reports**" tab to view the past 7 days' statistics of the online threats impeded by the NETVIGATOR SHiELD.

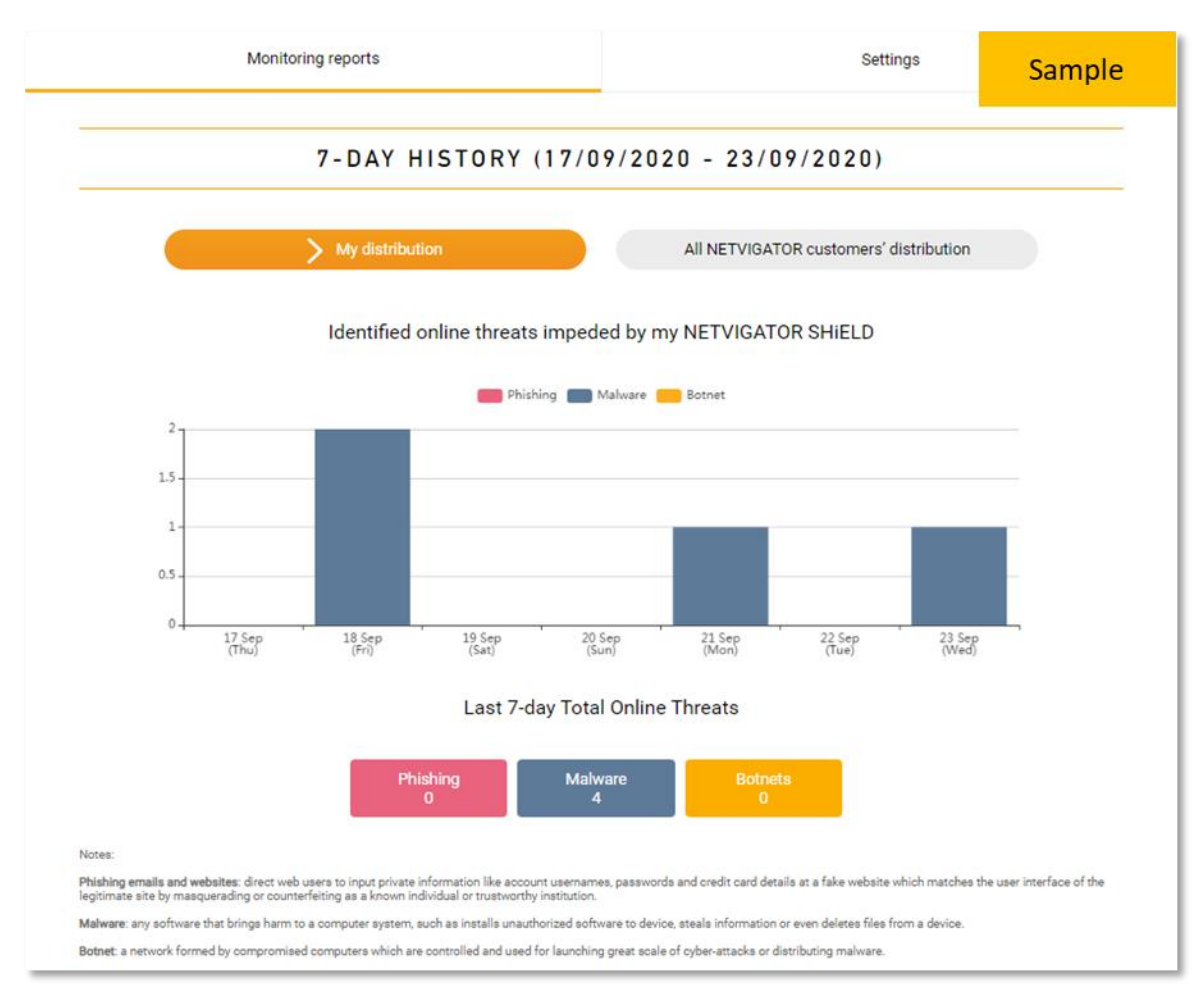

2. You can switch between "**My distribution**" and "**All NETVIGATOR customers' distribution**" to compare the online threats impeded on your broadband line with that identified on the general NETVIGATOR population.

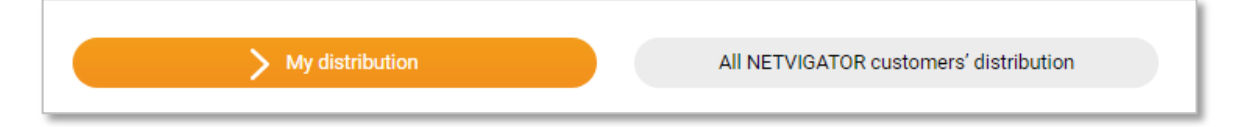

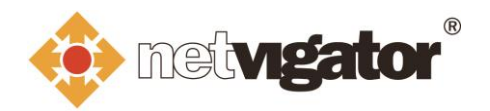

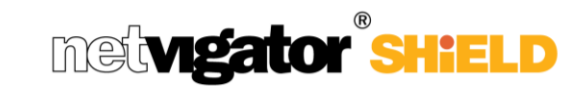

3. By scrolling to the bottom of the page, you can download monthly reports for the past 6 months.

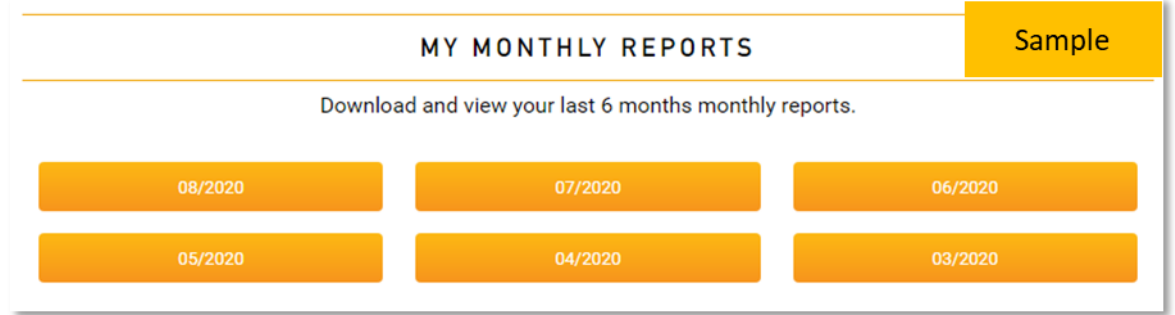

4. The monthly report shows the number of online threats impeded by NETVIGATOR SHiELD on your broadband line and the corresponding figures identified on the general NETVIGATOR population for that month.

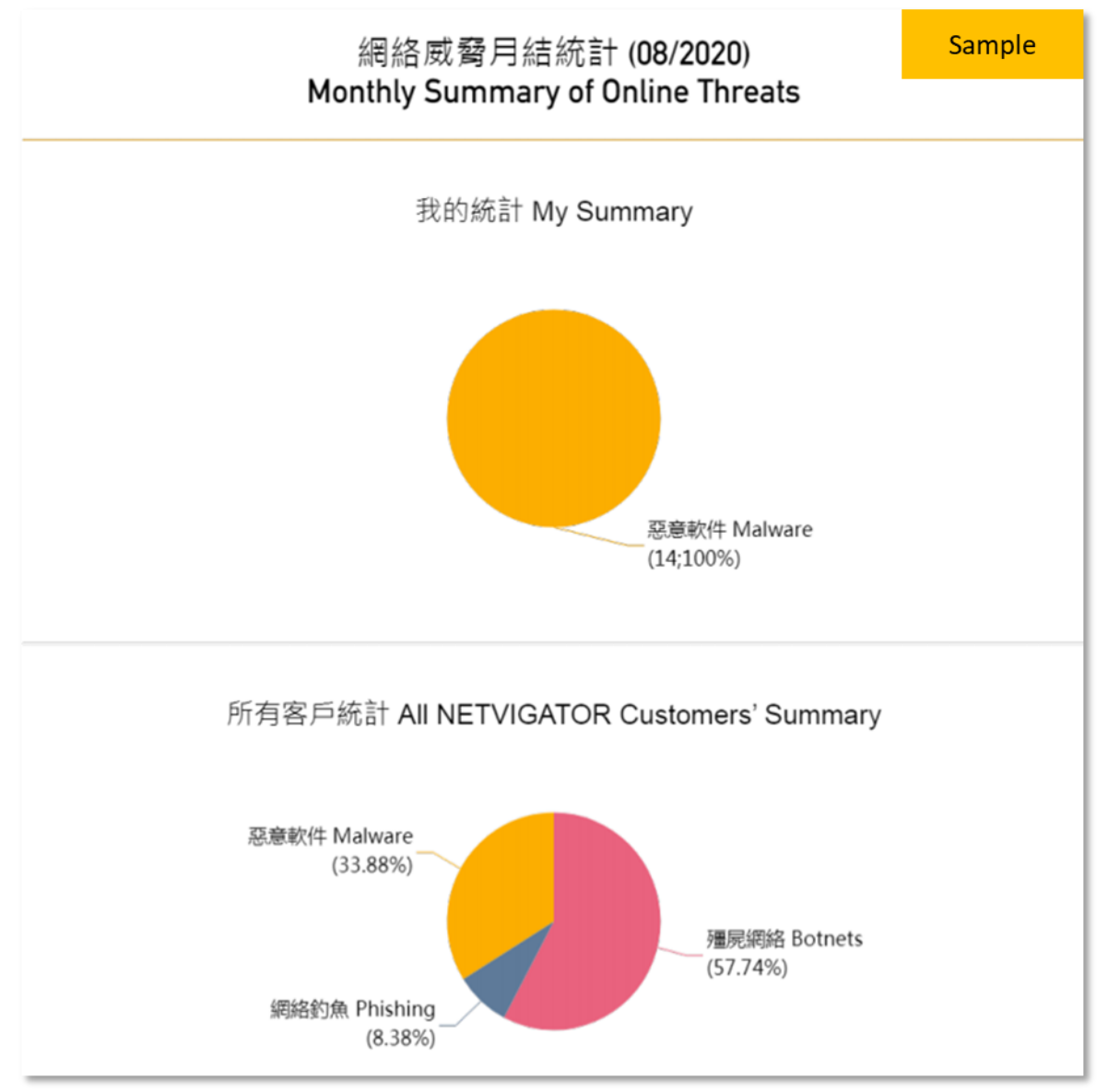

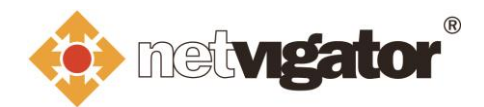

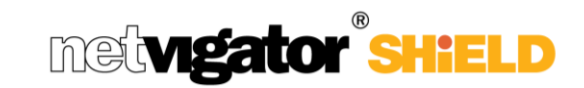

## **Settings**

1. Click on the "**Settings**" tab to adjust your email notification settings.

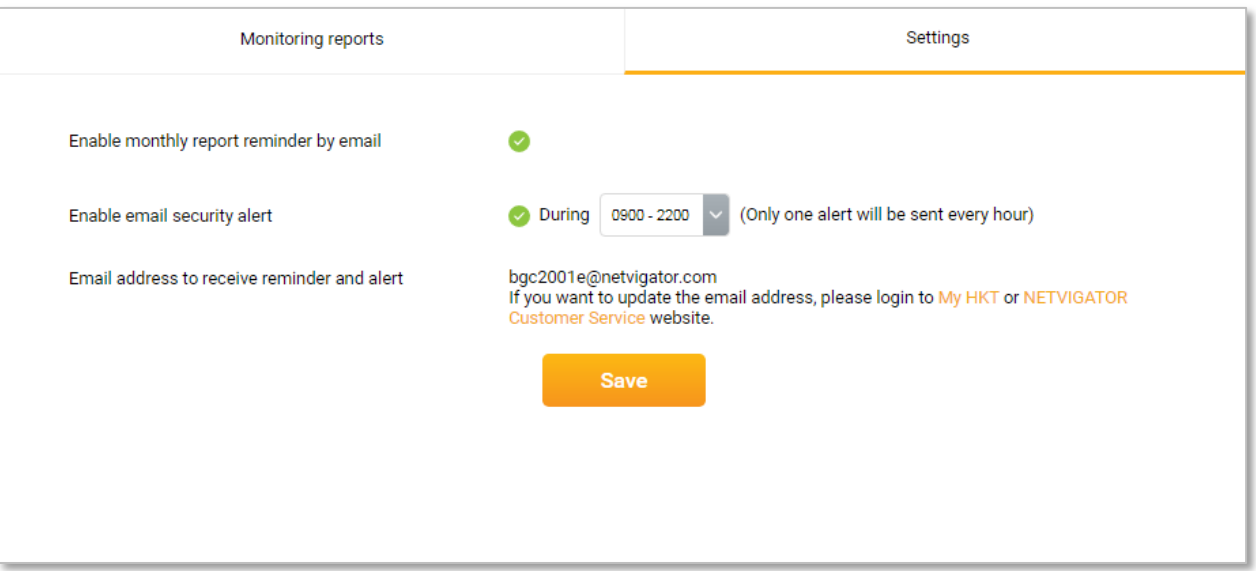

2. By default, a monthly reminder email will be sent to your contact email address to notify you the monthly report is ready for download. You can choose to disable this notification by unchecking the checkbox on "**Enable monthly report reminder by email**".

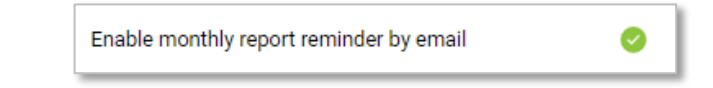

## *Monthly report reminder email sample:*

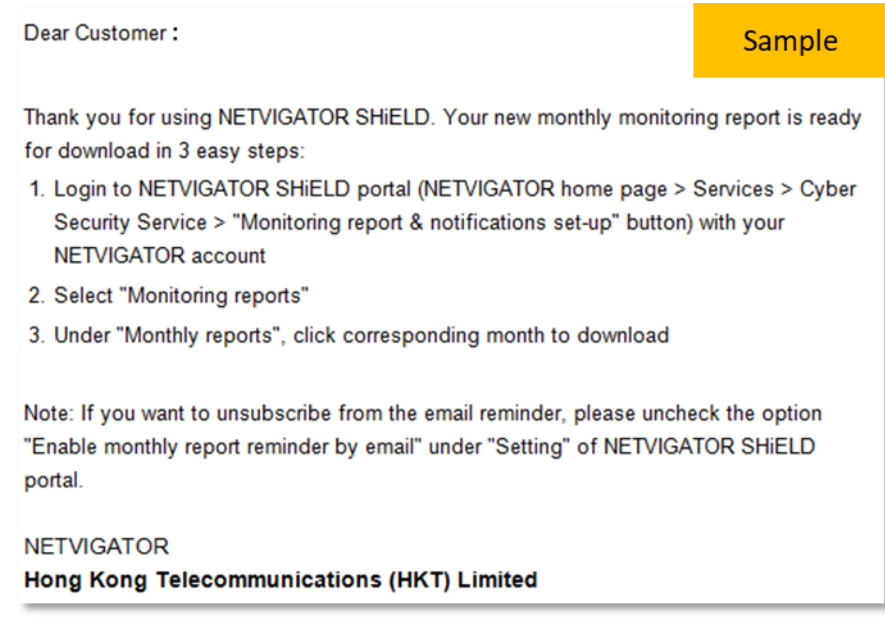

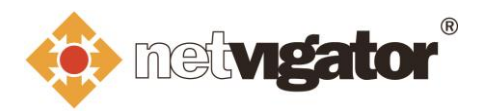

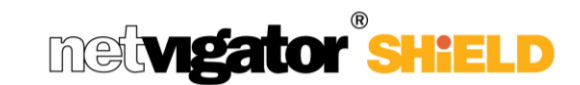

3. If NETVIGATOR SHiELD has impeded some sites visit attempts that are identified as harmful on your broadband line, an alert email will be sent to your contact email address to alert you for the incident. You should take appropriate precaution steps (e.g. as recommended on the alert email) to protect yourself and your home network from cybersecurity risks.

You can choose the time period to receive this alert email and you can also disable this notification *(not recommended)* by unchecking the checkbox on "**Enable email security alert**".

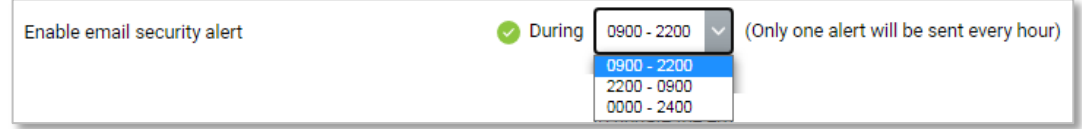

*Security alert email sample:*

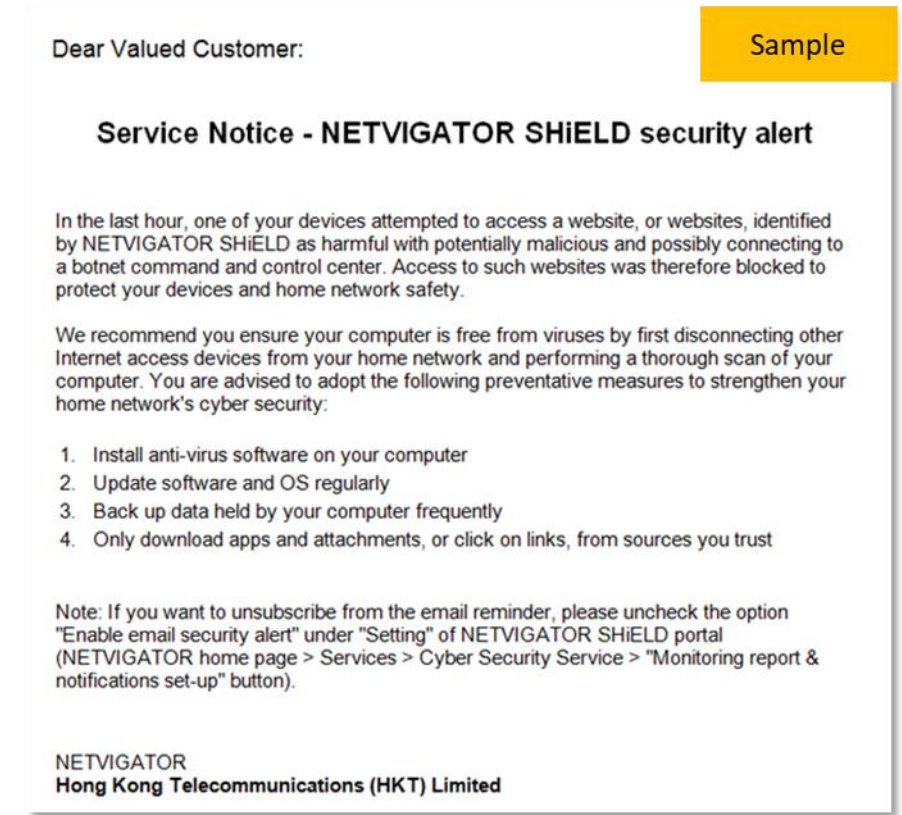

4. After adjusted the email notification settings, click "**Save**" to save all your changes.

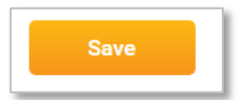